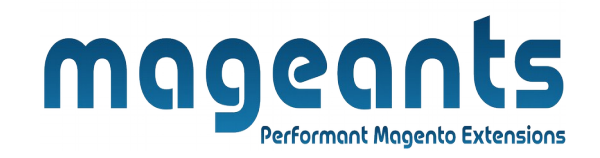

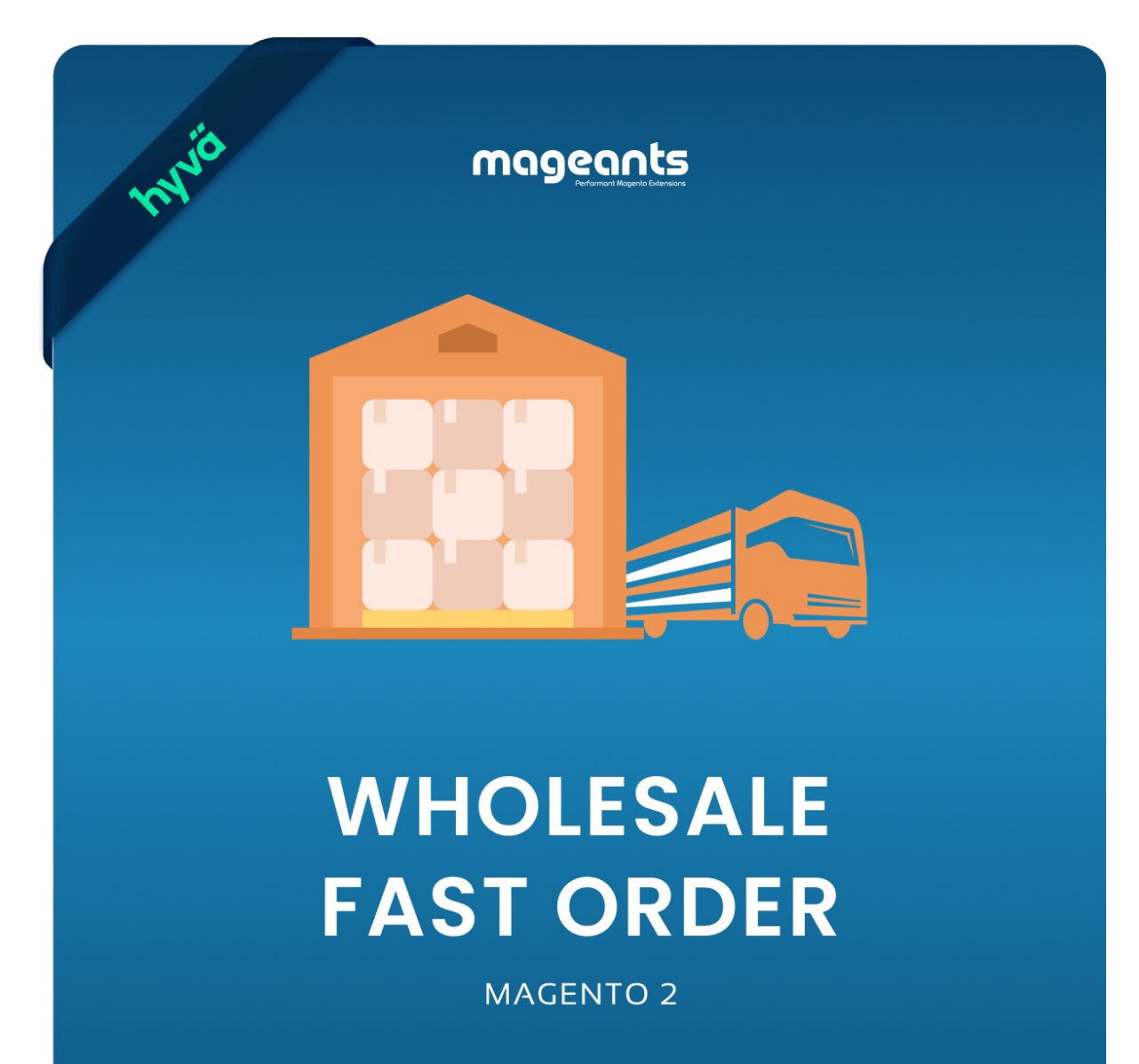

 **[Wholesale fast order – Magento 2](https://www.mageants.com/wholesale-fast-order-for-magento-2.html)**

# **USER MANUAL**

 **Supported Version: 2.0, 2.1, 2.2, 2.3**

[www.mageants.com](http://www.mageants.com/) [support@mageants.com](mailto:support@mageants.com) 1

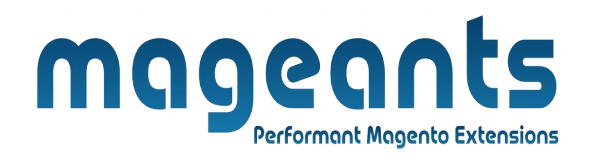

# **Table Of Contents**

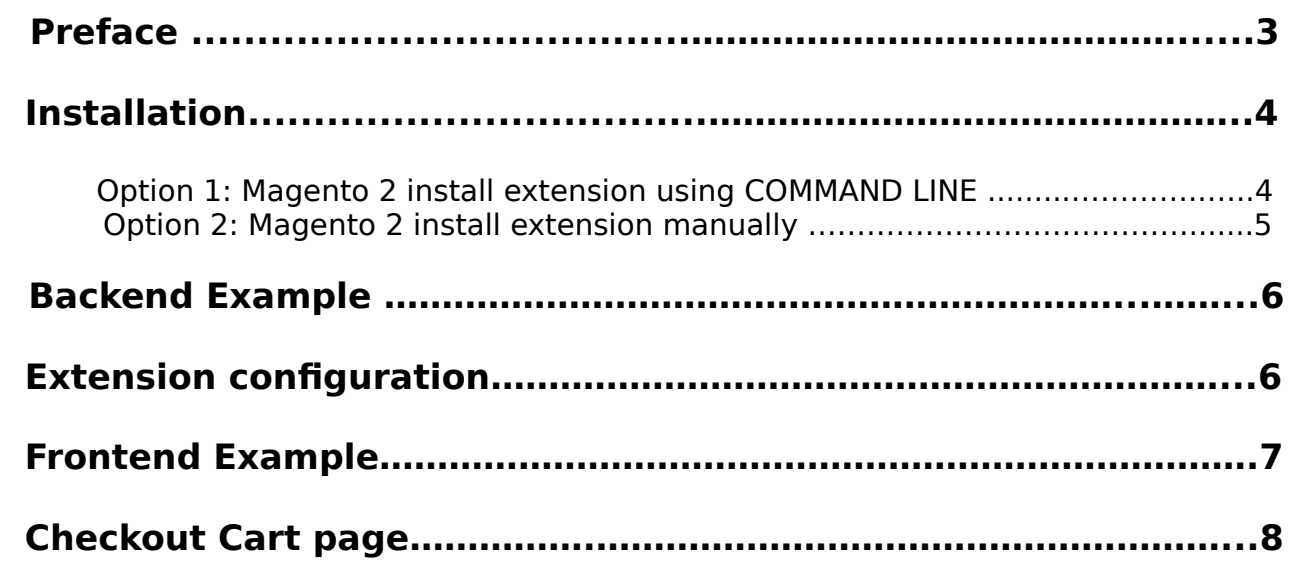

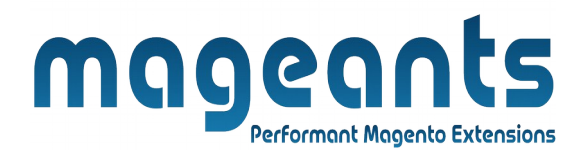

# <span id="page-2-0"></span>**Preface:**

- Wholesale Fast Order is a perfect extension for the wholesale customer who wants to add multiple products to cart at once.
- The extension allows visitors to search products by both SKUs or names with Ajax search and auto-suggest.
- The extension works on a page without reloading. You can use the appropriate URL to place Quick Buy anywhere on the website.
- Quickly order with CSV import function only for simple products without custom options.
- Quick order form for specific customer groups.
- Support simple products with custom options and configurable products.
- Reduced time for searching and selecting wanted products.
- Fast Order extension helps customers to place order quickly, which is very useful for customers.
- User Friendly and flexible configuration.
- When You Download sample CSV link, sample file will be download in your system.
- You can also add product using upload button when you upload csv file display product details but it can be same as sample csv otherwise upload any type of file you get will display error message.

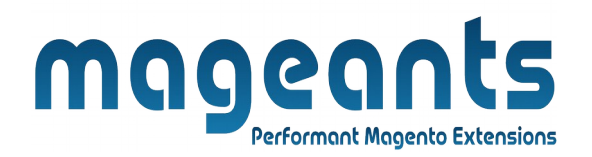

# <span id="page-3-1"></span>**Installation:**

There are two ways of installing extension in magento2.

1) Using COMMAND LINE.

2) Manually install extension.

<span id="page-3-0"></span>**Option 1:** Magento 2 install extension using COMMAND LINE (Recommended).

Follow below steps to install extension from the command line.

- **Step 1:** Download the extension and unzip it.
- **Step 2:** Upload it to code directory in your magento installation's app directory. If code directory does not exists then create.
- **Step 3:** Disable the cache under System → Cache Management.
- **Step 4:** Enter the following at the command line: php bin/magento setup:upgrade php bin/magento setup:static-content:deploy
- **Step 5:** Once you complete above steps log out and log in back to the admin panel and switch to Stores → Configuration → Mageants → Wholesale fast order. The module will be displayed in the admin panel.

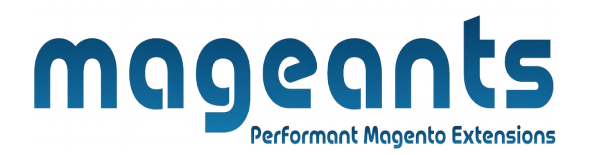

- <span id="page-4-0"></span>**Option 2: Magento 2 install extension manually.**
- **Step 1:** Download the extension and unzip it.
- **Step 2:** Upload it to code directory in your magento installation's app directory. If code directory does not exists then create.
- **Step 3:** Disable the cache under System → Cache Management Edit app/etc/config.php file and add one line code: 'Mageants Fast order'  $\rightarrow$  1
- **Step 4:** Disable the cache under System → Cache Management
- **Step 5:** Once you complete above steps log out and log in back to the admin panel and switch to Stores → Configuration → Mageants → Wholesale fast order, the module will be displayed in the admin panel.

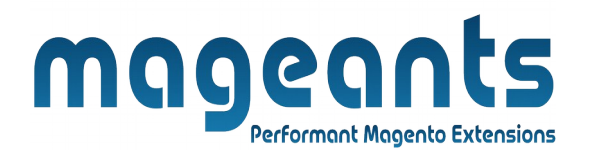

#### <span id="page-5-1"></span> **Backend Example**

After Installation of Extension login to magento admin panel to set configuration of the extension.

#### <span id="page-5-0"></span>**Extension Configuration**

As per below screen shot you can set all the settings here.

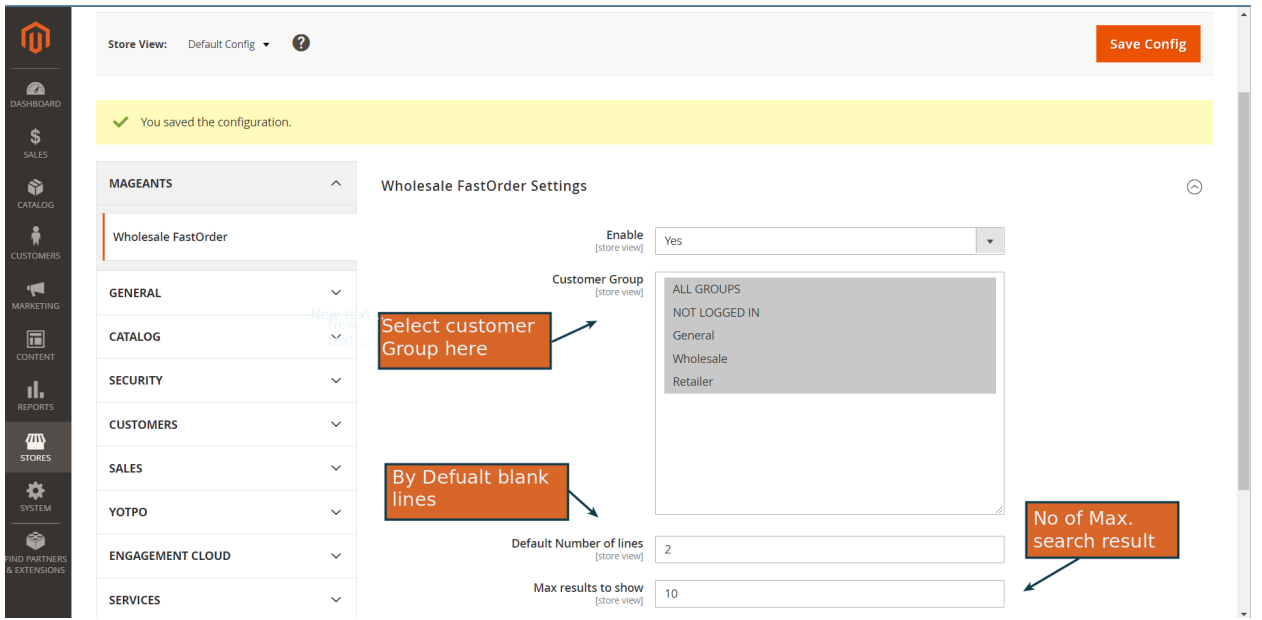

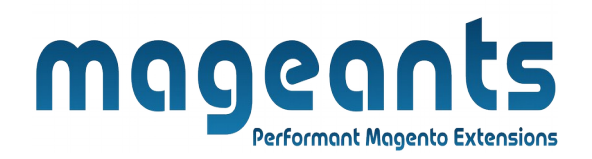

# <span id="page-6-0"></span>**Frontend Example**

Here, Customers can search product by name or SKU and easily add these product.

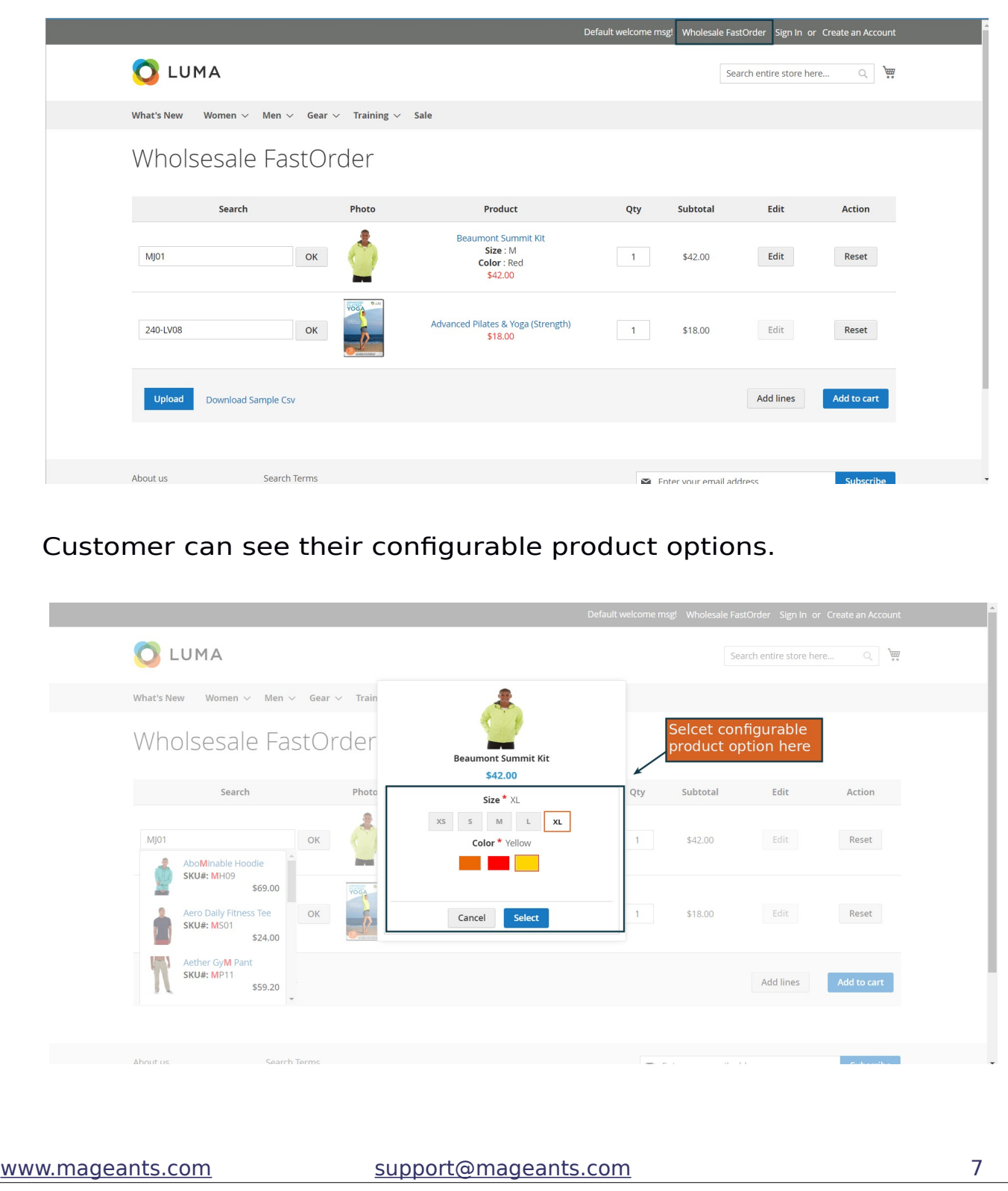

<span id="page-7-0"></span>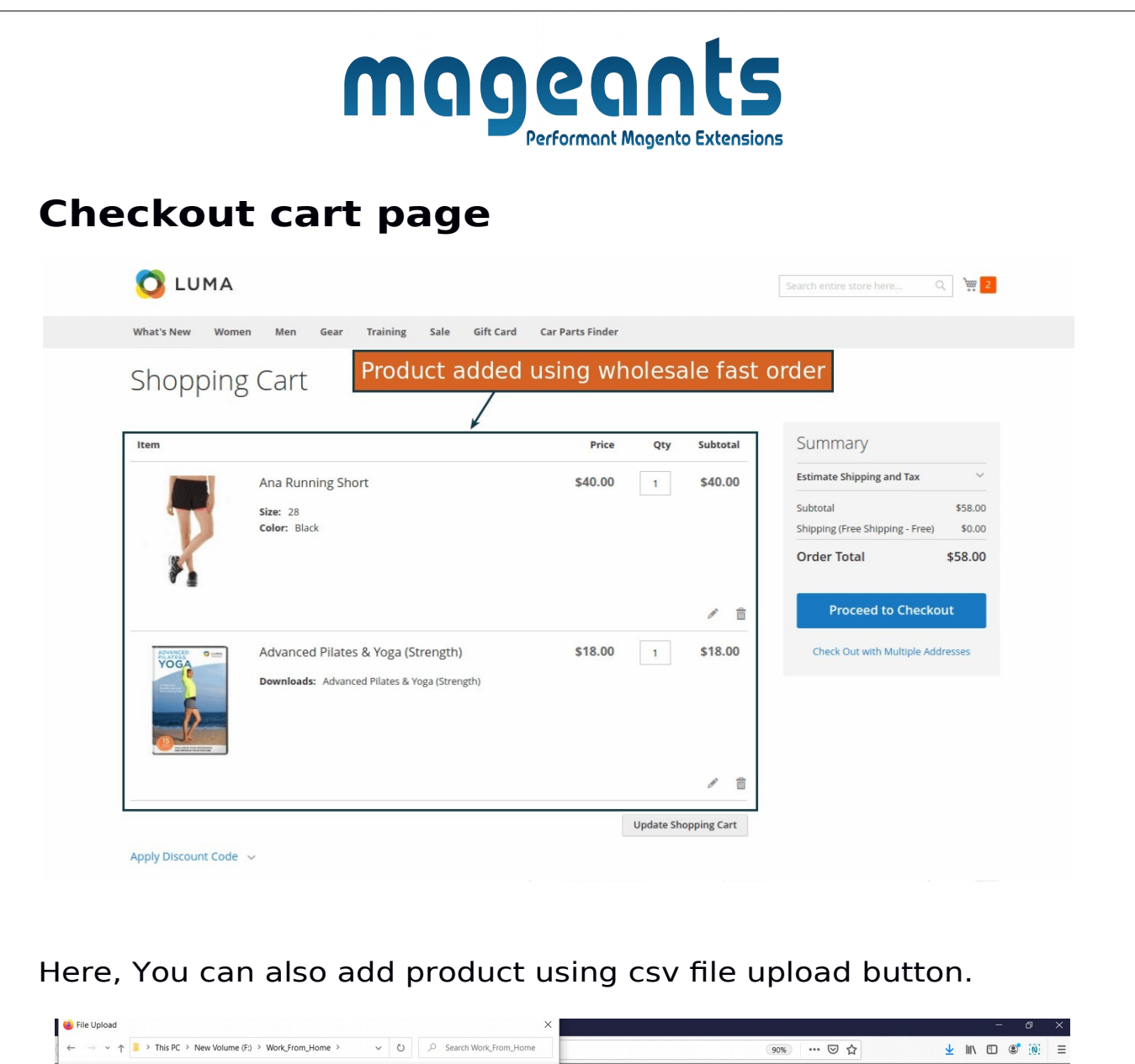

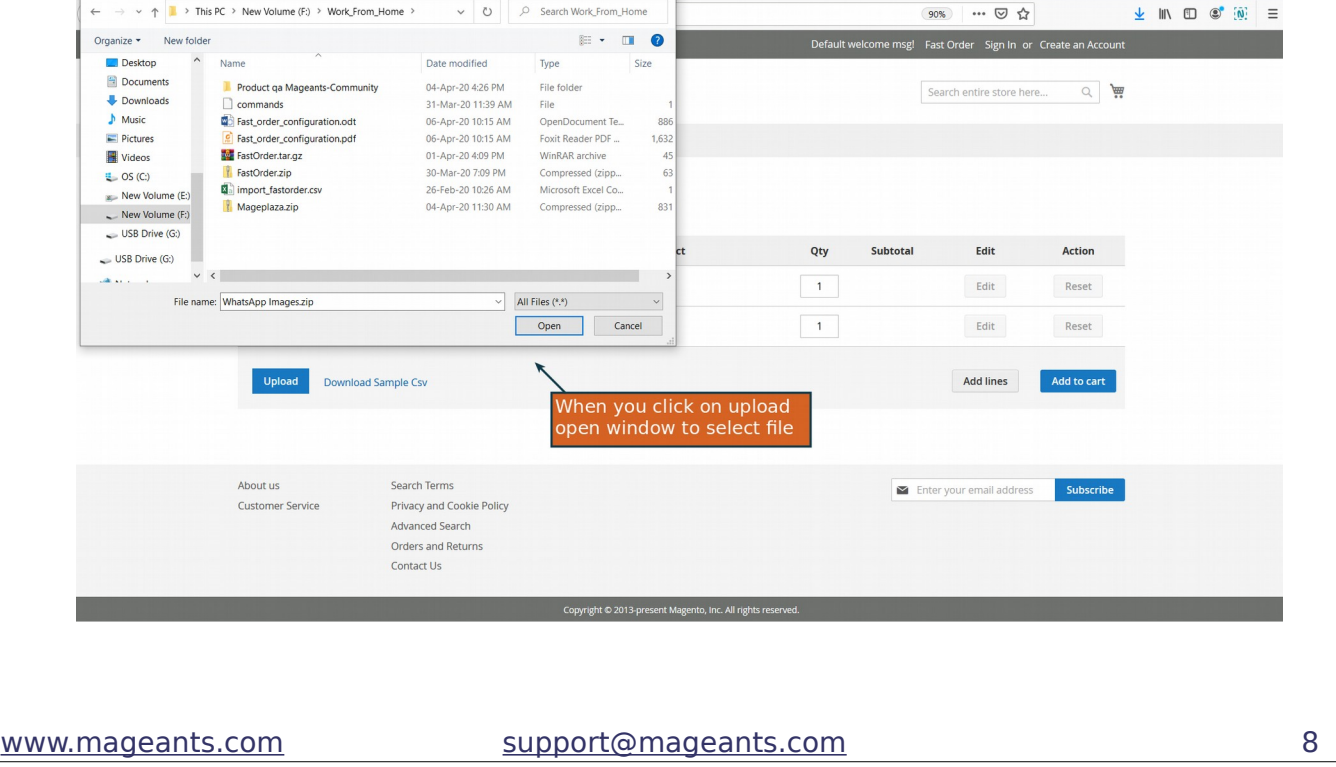

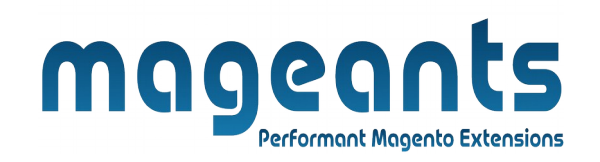

You can also add product using upload button when you upload csv file display product details but it can be same as sample csv otherwise upload any type of file you get will display error message.

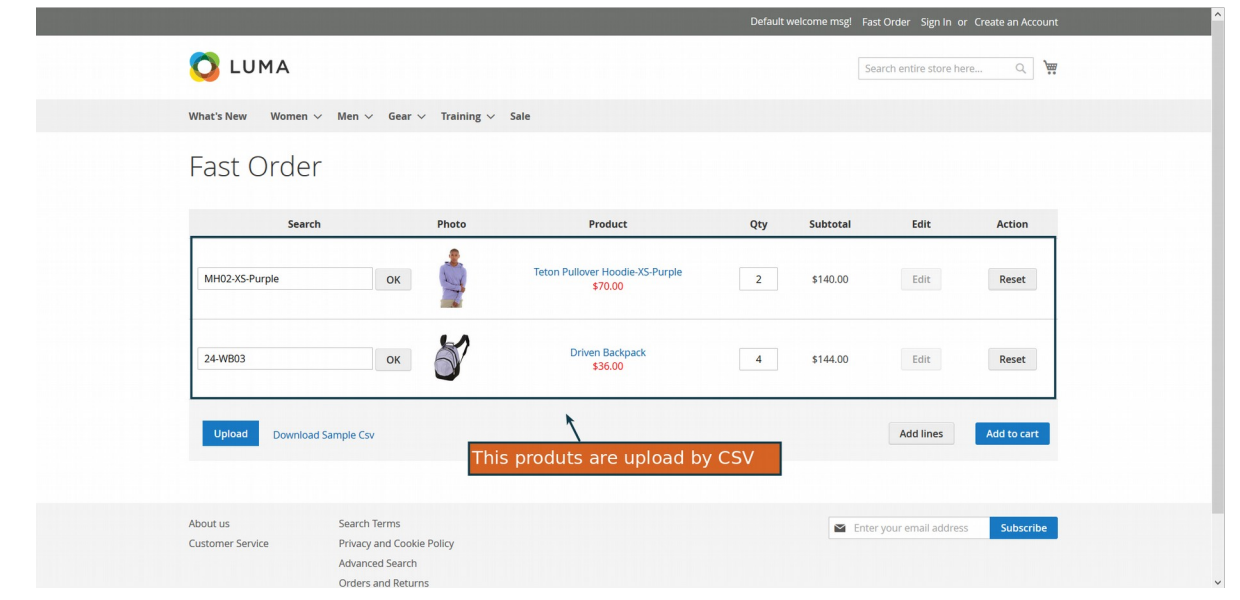

#### **Download sample csv file**

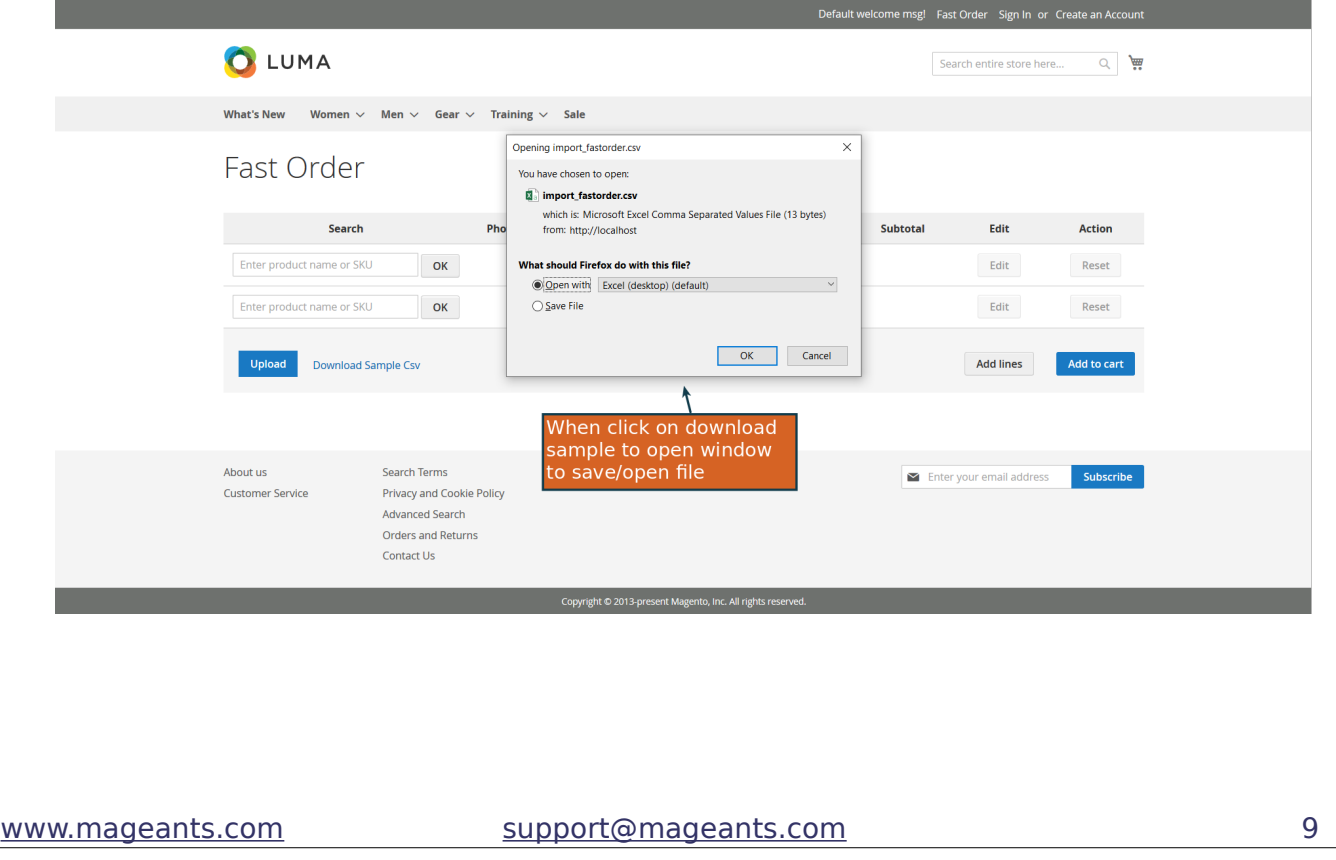

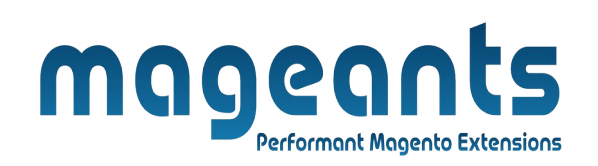

When You Download sample CSV link, sample file will be download.

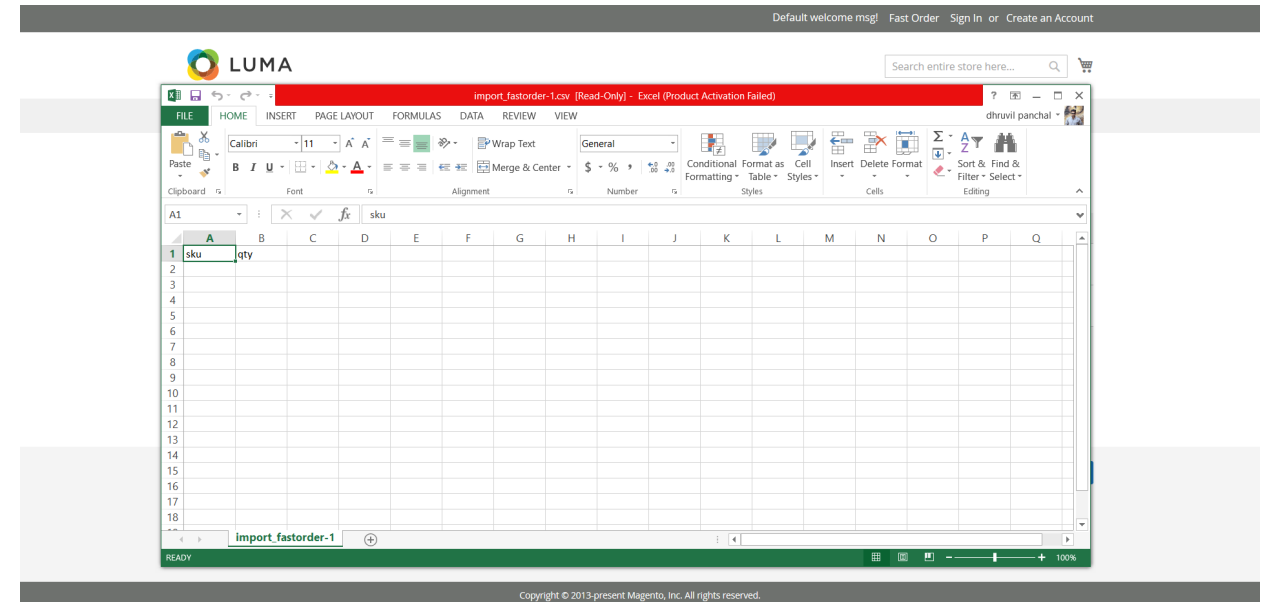

Here it is sample CSV file . Your upload file will be same as sample file.

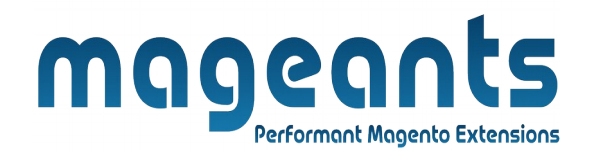

# **Thank you!**

 if you have any questions or feature suggestions, please contact us at: [https://www.mageants.com/contact](https://www.mageants.com/contact-us.html)

Your feedback is absolutely welcome!